## 1 所蔵状況の確認方法

所蔵状況を知りたい雑誌名をクリックすると、次の図1のように新しく別のページが開 き、下の図2のような各雑誌の所蔵状況が表示されます。

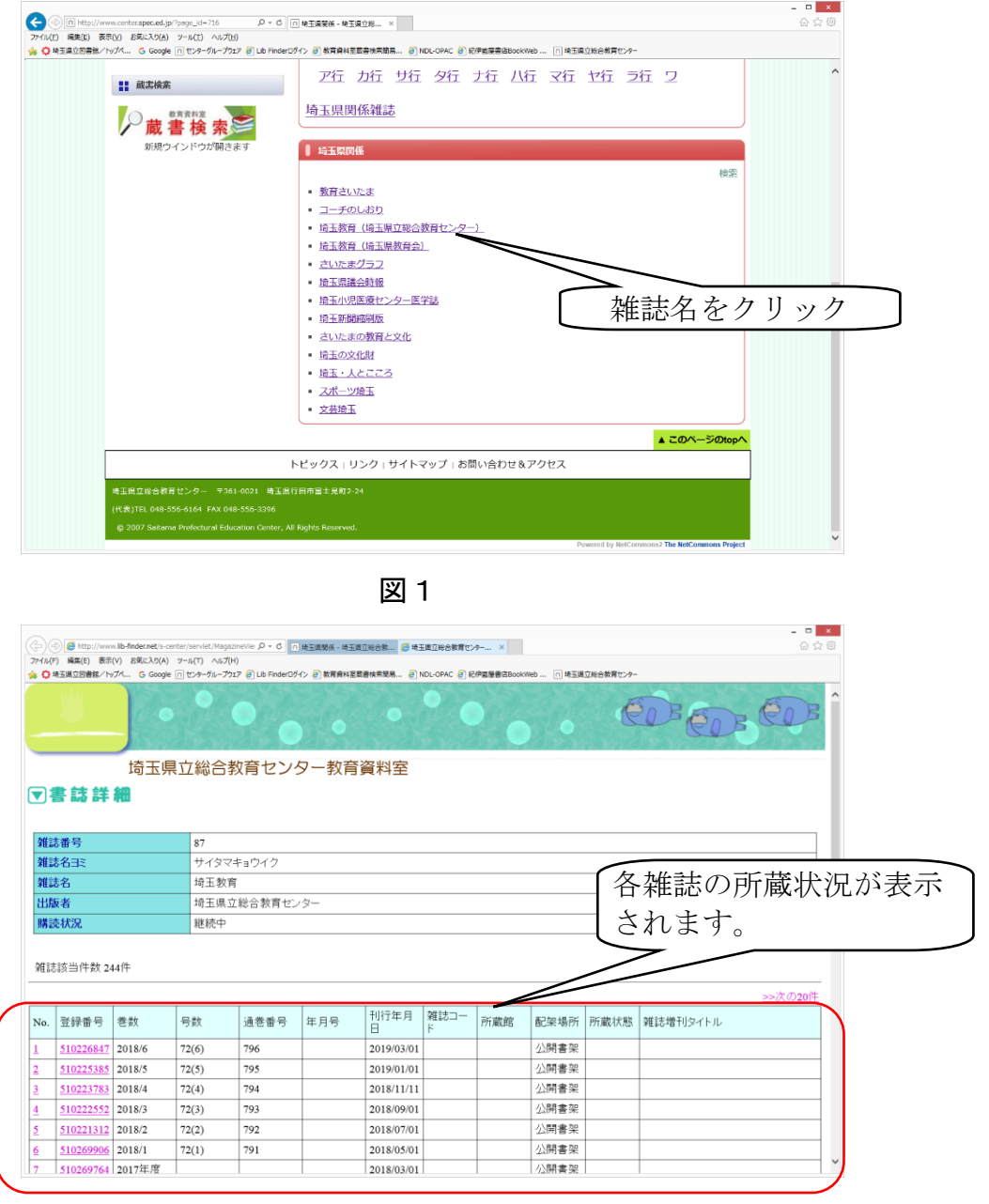

図2

## 2 「雑誌一覧」から雑誌名をクリックしても、雑誌の所蔵状況が表示され ないとき

「蔵書検索」を行ったあと「雑誌一覧」のページから雑誌の所蔵状況を確認しようと すると、次の図3のように、システムの関係で所蔵状況が表示されないことがあります。 そのようなときは、以下の方法で対応をお願いいたします。

なお、「雑誌一覧」と「蔵書検索」を両方利用するときは、先に「雑誌一覧」を利用す ると、このような不具合は、起こることが少なくなります。

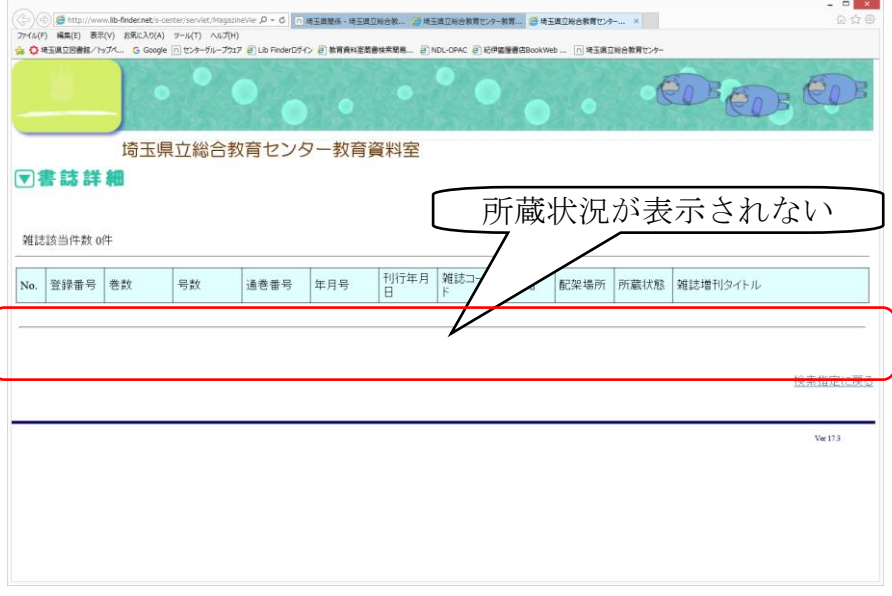

図3

## 【対応方法】

次の図4のように、現在開いているインターネット閲覧ソフトのすべてのページを、 右上の×で画面を閉じてください。その後、再びインターネット閲覧ソフトを起動し、 センタートップ画面から教育資料室の「利用案内・蔵書検索ほか」をクリックして、 [「雑誌一覧」](http://www.center.spec.ed.jp/?page_id=705)を再度開いてください。

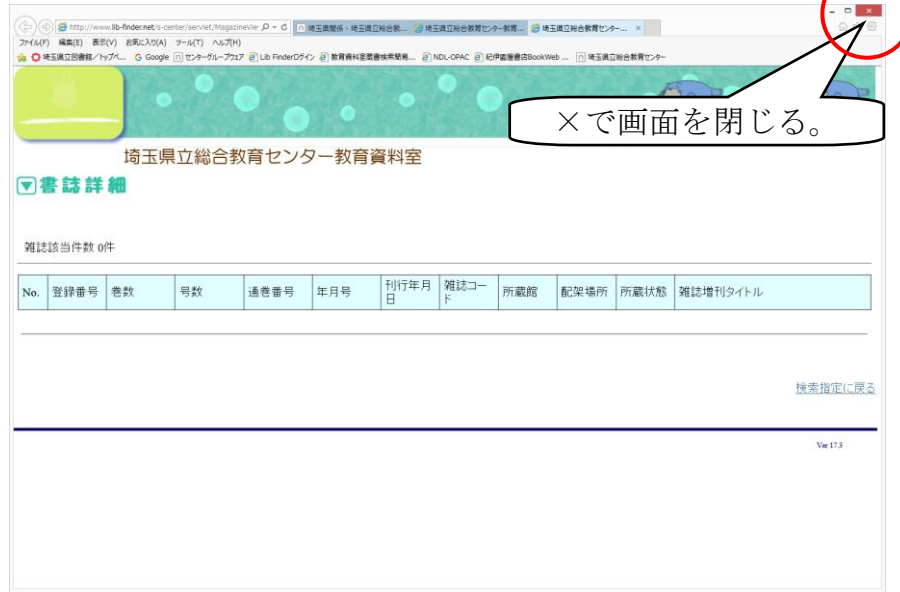

図4